2022.02.08 (一社)日本鉄鋼協会

## 学生ポスターセッション 発表者向けマニュアル

- ※お使いの環境によって見え方や表示内容が異なる場合があります。また画面のデザインは、今後 変更になる可能性があります。
- 1.ポスターセッション会場へのアクセス方法
	- 1)発表者へは、事務局より電子メールにてミーティング URL をご連絡いたしますので、その URL をク リックするかブラウザにコピーして、直接アクセスしてください。

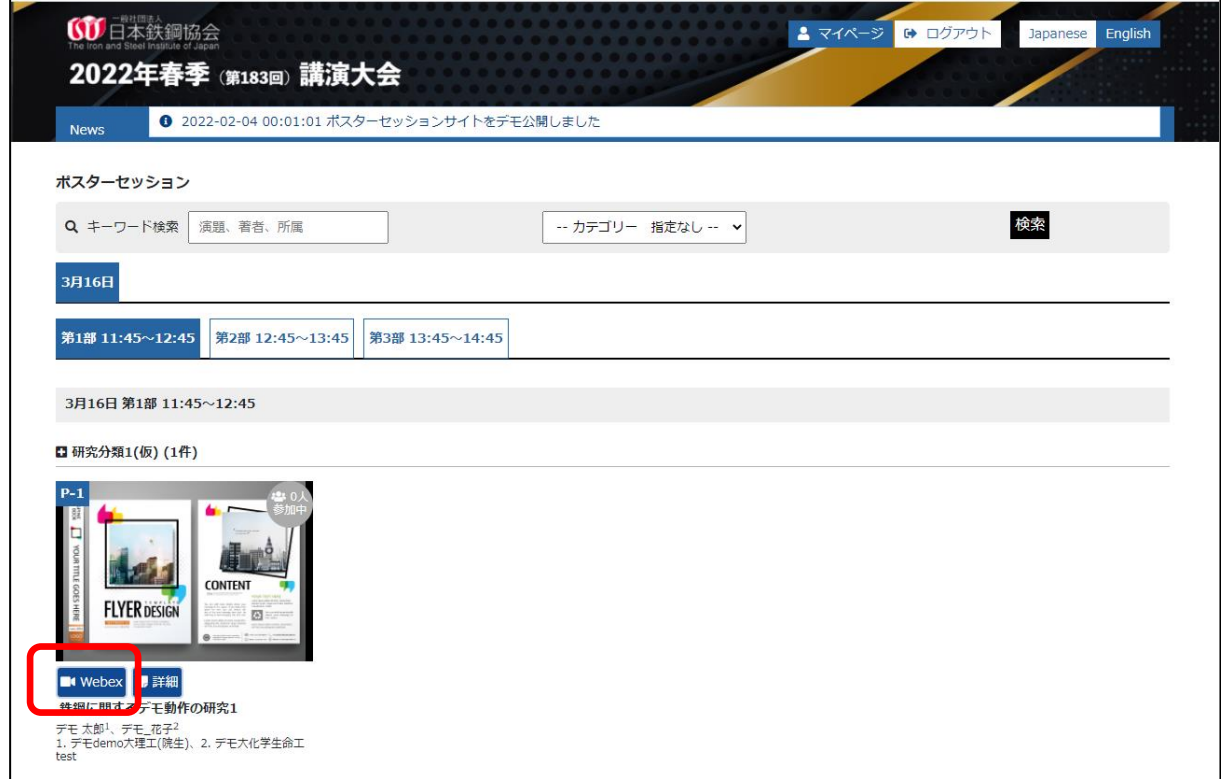

- 2)学生ポスターセッションサイトが開いたら、画面をスクロールして自分の発表を探し、ポスター画像 の下の「Webex」ボタンをクリックする。
- 3)ミーティングルームに繋がりますので、以下の手順で入室してください。なお、所属機関のルールに よりアプリのインストールが許可されていない場合は、ブラウザ版を使用してください。

【アプリ版を使用する場合】 ※Cisco Webex Meetings のアプリは最新版を使用してください。 ①入室すると「Cisco Webex Meetings を開きますか?」というダイアログが表示されますので、 「Cisco Webex Meetings を開く」をクリックしてください。

②アプリが起動しますので、「表示名」「メールアドレス」の入力が求められた場合は、入力し

た後、「次へ」をクリックします。「次へ」をクリックします。入室時の表示名は以下のフォーマ ットで入力してください。なお、Webex Meetings の仕様により、ミーティングルームに入室し た後は名前の変更ができません。名前を変更する場合は一旦ミーティングルームを出て、 変更後に再入室する必要があります。表示名の変更方法は、別紙「Webex Meetings 表示 名変更方法」を参照してください。

## 講演番号 所属 氏名 例、PS-〇〇 鉄鋼協会 鉄鋼太郎

※アプリがインストールされていない場合は、インストール可否の確認画面が表示されま すので、表示に従ってアプリをインストールしてください。

- ③「ミーティングに参加」をクリックして、ミーティングルームに入室してください。
	- ※入室時にパスワードを求められた場合は、講演大会事務局までご連絡下さい。
	- ※初めて Webex を使用される場合は、カメラとマイクへのアクセス許可画面が表示されま すので、許可設定をしてください。

【ブラウザ版を使用する場合】

- ①入室すると「Cisco Webex Meetings を開きますか?」というダイアログが表示されるので、 「キャンセル」をクリックした後、画面下の「ブラウザから参加します」をクリックしてください。
- ②「表示名」「メールアドレス」を入力した後、「次へ」をクリックして会議室に入室してください。 入室時の表示名は以下のフォーマットで入力してください。なお、Webex Meetings の仕様に より、ミーティングルームに入室した後は名前の変更ができません。名前を変更する場合 は一旦ミーティングルームを出て、変更後に再入室する必要があります。表示名の変更方 法は、別紙「Webex Meetings 表示名変更方法」を参照してください。

## 講演番号 所属 氏名 例、PS-〇〇 鉄鋼協会 鉄鋼太郎

- ③「ミーティングに参加」をクリックして、ミーティングルームに入室してください。 ※入室時にパスワードを求められた場合は、講演大会事務局までご連絡下さい。 ※初めて Webex を使用される場合は、カメラとマイクへのアクセス許可画面が表示されま すので、許可設定をしてください。
- 2.発表方法
	- ・ミーティングの運営は発表者自身でおこなってください。接続障害等、発表に支障をきたすような不 具合が発生した場合は、すぐに講演大会事務局まで連絡してください。

※不具合発生時の連絡先 : 講演大会事務局 TEL 03-3669-5931(代表)

- ・セッション開始 10 分前(11:35)までに、講演するミーティングルームに入室してください。万が一入室 出来ない場合は、すぐに講演大会事務局まで連絡してください。
- ・セッション開始時間から 10 分以上経過しても入室していない場合は欠講扱いとし、審査対象外とな りますので、ご注意ください。
- ・セッション開始時間になったら、ポスター資料を画面共有してください。共有方法については【別紙ポ スター資料の共有方法】を参照してください。
- ・聴講者が入室したらカメラとマイクをオンにして、ポスターの説明および質疑をおこなってください。
- ・資料の説明は、1回当たり5分程度になるよう心掛けてください。また説明、質疑の際は必要に応じ て、発表者側で適宜資料の表示サイズを調整してください。
- ・参加名に「評価員」が付いた聴講者は、本ポスターセッションの審査員です。入室しましたら、できる だけ優先的に対応してください。
- ・ご自身のポスター発表時間中は、随時説明と質疑応答をおこない、聴講者がいなくてもミーティング を途中で退室しないでください。
- ・終了時間になりましたら聴講者がいないことを確認した後に画面共有を終了し、ミーティングを退室 してください。

発表期間が 11:45~14:45 と長丁場ですので、セッションが始まる前に昼食は済ませておいて ください。なおトイレ休憩等は、セッション中に適宜取っていただいて構いません。席を外す際は、 「一時、席を外しています」等のメッセージを書いたスライドを画面共有する等、聴講者に席を外して いる事がわかるようにしていただく事を推奨します。

- 3.発表時の注意事項
	- ・受信画像、発表資料の録画(画面キャプチャを含む)、録音、保存、再配布は禁止します。
	- ・オンライン講演は、著作権法上の公衆送信にあたると考えられます。講演の際に引用する資料や 映像・音声等のコンテンツは、著作権等の問題の無いものに限るようご留意ください。詳細は別紙 「コンテンツガイドライン」を参照してください。
	- ・安定した発表を行っていただくため、 以下の点に留意してください。
	- 1)発表当日は有線 LAN 接続を推奨いたします。Wi-Fi 接続の場合は、実効通信速度が 10Mbps 以上の環境で接続されることを推奨します。また Wi-Fi 接続の場合、複数の端末が同じアクセス ポイントに接続されていると、通信が安定しない場合がありますのでご注意ください。
	- 2)処理能力の高い端末を使用されることを推奨します。端末の性能が低い場合、映像・音声の途切 れが発生したり、操作に時間がかかったりすることがありますのでご注意ください。
	- ・オンライン講演では、通信量が1時間当たり数百 MB~1GB 程度と大幅に増加する可能性がありま す。通信量制限のある回線を使用している場合は、発表時に通信速度制限がかからないよう、注意 してください。
	- ・当日参加する環境とシステムで、事前接続・画面共有テストをおこなっていただくようお願いします。 接続テストの方法については、後日ホームページ等にてご案内いたします。
- ・発表中はヘッドセット(マイク付きヘッドホン等)を利用することを推奨いたします。自分の声を聴講者 が聞き取りやすくなると共に、エコーやハウリング等の障害を防止します。パソコン内蔵のマイク、スピ ーカーでも最低限の通話は可能ですが、ウェブ会議用の外付けマイク、スピーカーを利用することで、 より快適な通話が可能になります。環境や設定の不具合によるハウリングを発生させないためにも、 パソコン内蔵のマイク、スピーカーは使用せず、ヘッドセットまたは外付けのウェブ会議用マイク、スピ ーカーの利用をお勧めいたします。
- ・発表者の周囲の音が聴講の妨げになる場合がありますので、静かな環境で発表していただくよう お願いします。

※Webex Meetings の動作条件は、以下のページを参照してください。

<https://help.webex.com/ja-jp/nki3xrq/Webex-Meetings-Suite-System-Requirements>

## 【改訂履歴】

- 2020.11.01 :第1版発行
- 2021.02.10 :改訂第1版発行
- 2021.02.26 :第2版発行
- 2021.07.07 :第3版発行
- 2021.08.03 :改訂3版発行
- 2022.02.08 :第4版発行

参考:ポスター資料の共有方法

※ブレイクアウトセッション内も同様の手順で資料を共有できます。

・アプリ版、ブラウザ版いずれの場合も、あらかじめプレゼンテーション資料を表示しておく必要 があります。なおプレゼンテーション資料立ち上げ後、ウィンドウを最小化していると、上手く共有で きない場合がありますのでご注意ください。

【アプリ版の場合】

①使用するポスター資料を、あらかじめ立ち上げておきます。

②「共有」ボタンをクリックします。

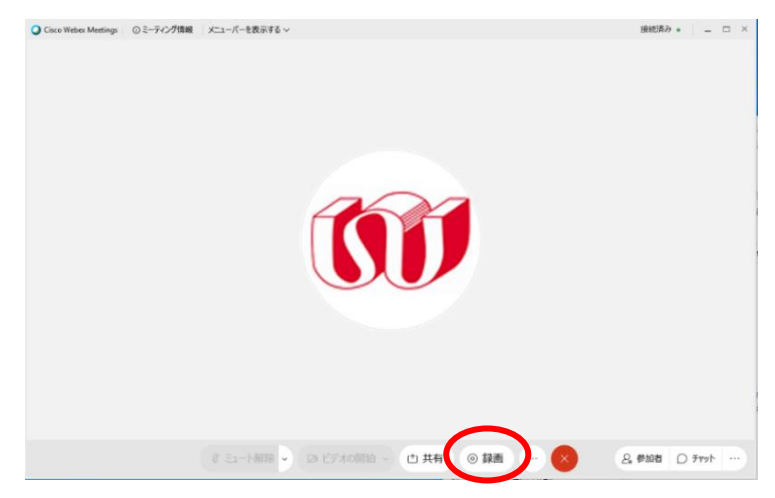

③共有するポスター資料をクリックします。

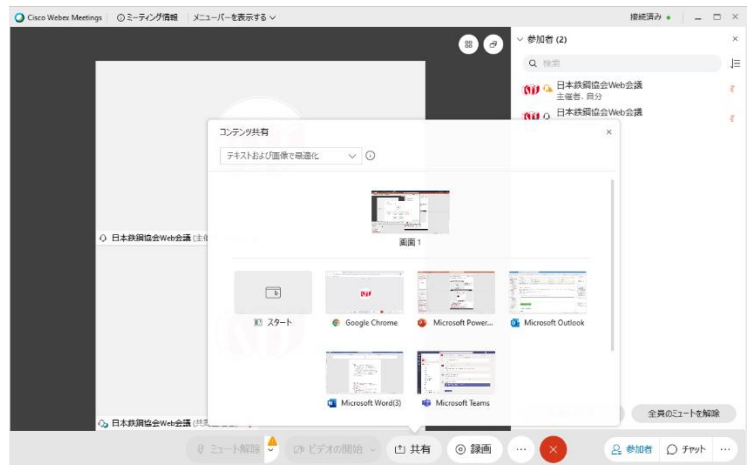

※アプリ版の場合、端末の設定によっては画面共有ができない場合があります。その場合の対応 方法は使用されている OS により異なりますので、アプリ版で画面共有に不具合がある場合は、 ブラウザ版の使用をお願いします。

【ブラウザ版の場合】

①使用するポスター資料を、あらかじめ立ち上げておきます。 ②「共有」ボタンをクリックします。

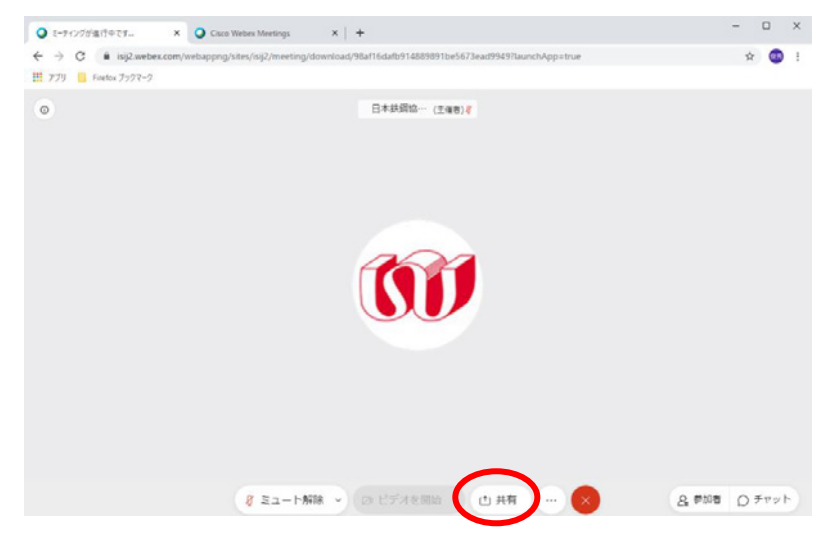

③コンテンツ共有ウィンドウ中の「画面」アイコンをクリックします。

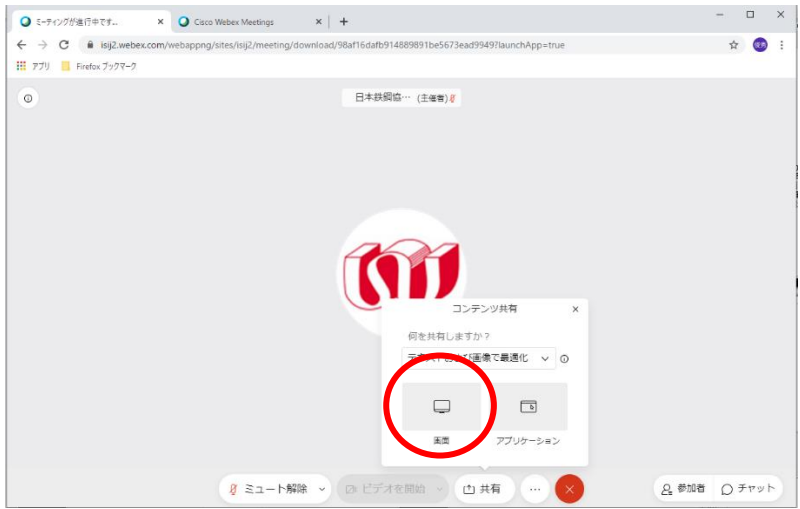

④「アプリケーションウィンドウ」を選択し、共有するポスター資料をクリックします。

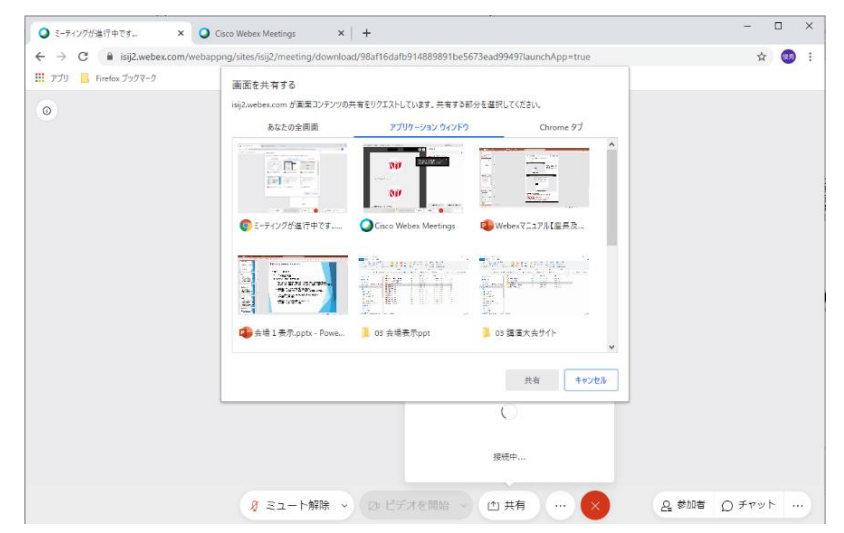